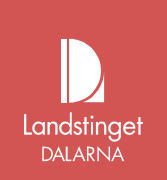

## **e-Tjänstekort Kommunanvändare certifikat**

Detta dokument vänder sig till dig som är kortansvarig inom kommunen och är kontakten till kommunens användare.

Har certifikatet på kortet gåt ut/spärrats eller behöver bytas av någon anledning

**Gör så här:**

 $\bullet$ 

## **Till självadministrationen**

- Stäng ner alla internetfönster först. 1. Sätt i kortet i kortläsaren, kontrollera så att ikonen för Net-iD snurrar, **D**.
- Gå till länken från mailet, <https://cve.trust.telia.com/ccu> (Internet)

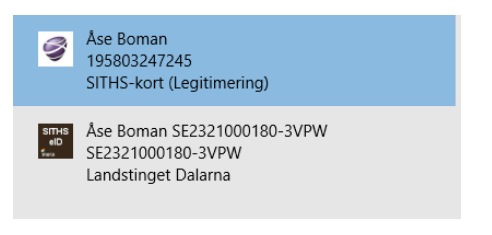

- Tryck 'OK' för certifikatet, utfärdat av "Telia Card Identifier". Använd alltid Telias certifikat när du går in i självbetjänings portalen
- Ange PIN-koden, i kuvertet, som står för Legitimering/Autenticering/Identifiering.
	- SITHS AID .<br>International 8752265  $\sigma$ <sub>Inera</sub>  $\bullet$  Telia Avtet | Hat
- Du är nu inloggad i HCC-guiden och kan hämta nytt HCC, hantera befintliga eller ta bort spärrade certifikat. Den svarta pricken skall vara i den åtgärd du vill göra

Upprättat av: Boman Åse /Central förvaltning Administrativ enhet /Falun

e-Tjänstekort

D

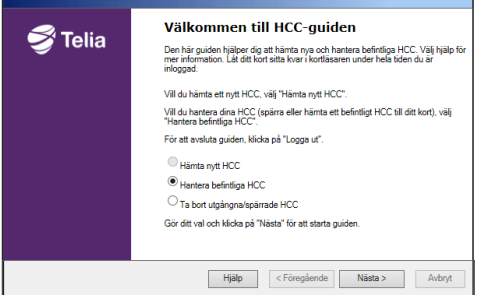

## **Ta bort spärrat certifikat**

- Välj 'Ta bort utgångna/spärrade HCC'
- Bocka i alla certifikat som visas
- Följ alla anvisningarna för att ta bort certifikaten.
- Gå in igen på 'Ta bort utgångna/spärrade HCC' och kontrollera om några certifikat visas. Finns certifikat kvar upprepa borttagningen till dess att inga certifikat visas som utgångna/spärrade.

## **Hämta nytt certifikat**

- Välj "Hämta nytt HCC", tryck 'Nästa'.
- Kontrollera så att uppgifterna stämmer och tryck 'Nästa'.
- För att hämta de två certifikaten ange PIN-koden som står för Underskrift/Signering/Oavvislighet.

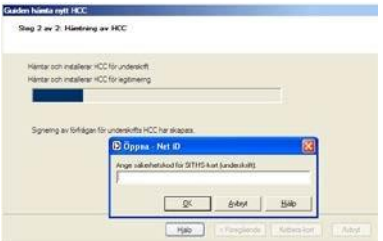

- *Kvittera kort*
- *Får du inte upp kvittensrutan, gå till punkt 8.*
- *Du måste kvittera kortet för att certifikaten ska bli giltiga.*
- *Kontrollera att kvittensen stämmer och tryck 'Signera'.*
- *Ange PIN-koden som står för Underskrift/Signering/Oavvilighet och tryck 'Signera'.*
- *Tryck 'Slutför' och logga sedan ut från sidan.*
- Kontrollera att certifikaten är ok via länken [http://test.siths.se/.](http://test.siths.se/) Två blå och två rosa certifikat ska visas. Testa legitimering och underskrift.
- KLART: Hämtningen av de två SITHS-certifikaten till kortet är nu slutförd och du kan börja använda kortet för att logga in i system som du har behörighet till och som kräver kortinloggning.